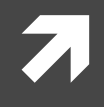

### Install CentOS on Windows

By using VMware Player

- http://www.infraeye.com/study/linux3.html
- http://www.e-agency.co.jp/column/20121004.html

### Unix on Windows

# **7 Virtual Machine: Workstation Player**

### **ALinux: CentOS**

### **Virtual Machine**

- $\overline{\boldsymbol{z}}$ • VM Workstation Player
- http://www.vmware.com/jp.html  $\overline{\phantom{a}}$
- http://www.vmware.com  $\overline{\boldsymbol{\eta}}$
- VirtualBox  $\overline{\boldsymbol{z}}$
- https://www.virtualbox.org/  $\overline{\mathbf{v}}$
- **A** See website for details

### Linux

- **7** CentOS
- http://ja.wikipedia.org/wiki/CentOS  $\overline{\phantom{a}}$
- http://www.centos.org/ 7
- **A** See website for details
- T CentOS are used in computer rooms.

### How to install: 4 Step

**7** Ref.: http://www.infraeye.com/study/linux3.html

- 1. Download CentOS http://www.centos.org/
- 2. Download VMware Workstation Player http://www.vmware.com/jp http://www.vmware.com
- 3. Install VMware Workstation Player
- 4. Install CentOS

- Website CentOS
- http://www.centos.org/

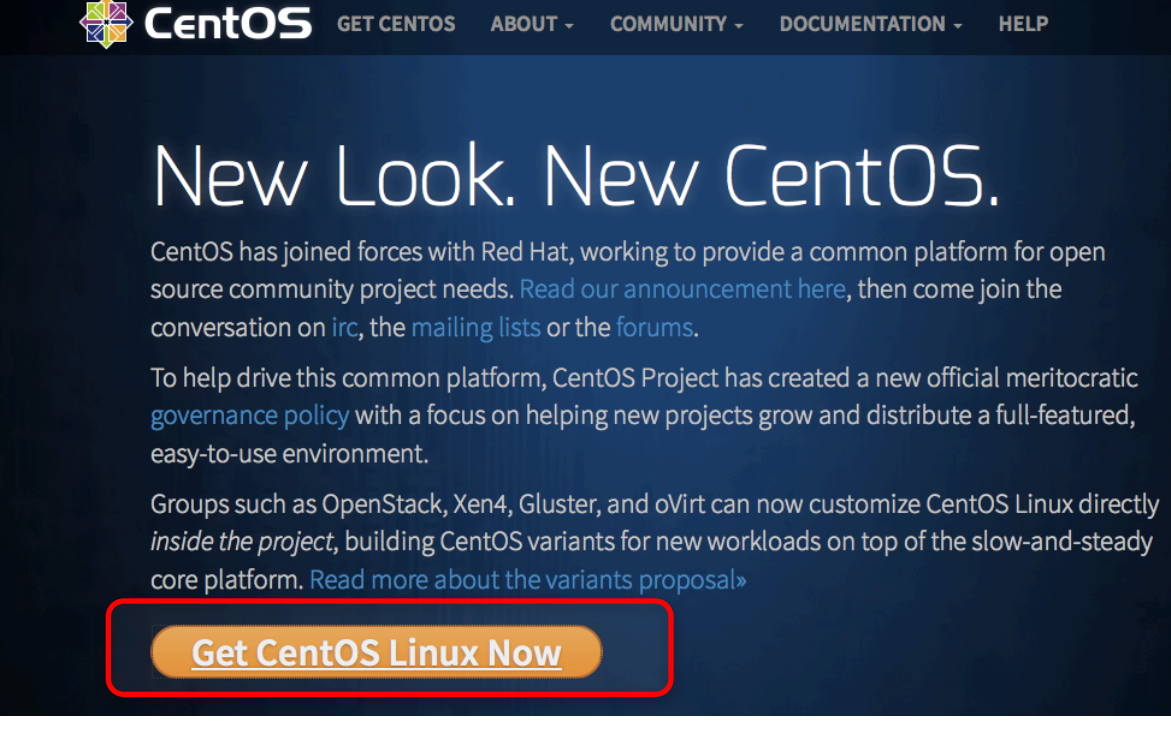

• Click "Get CentOS Linux Now"

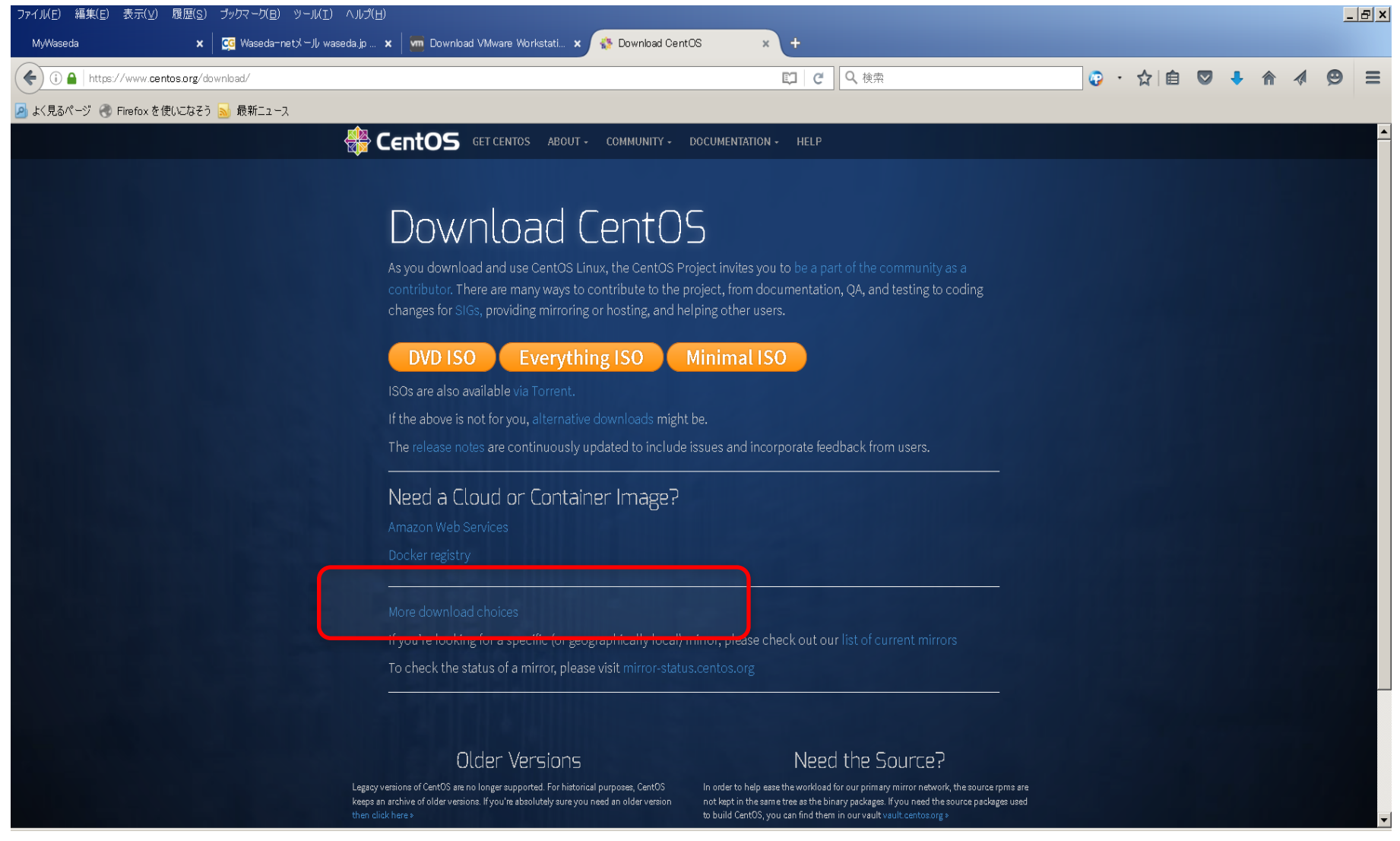

• Click "More download choices"

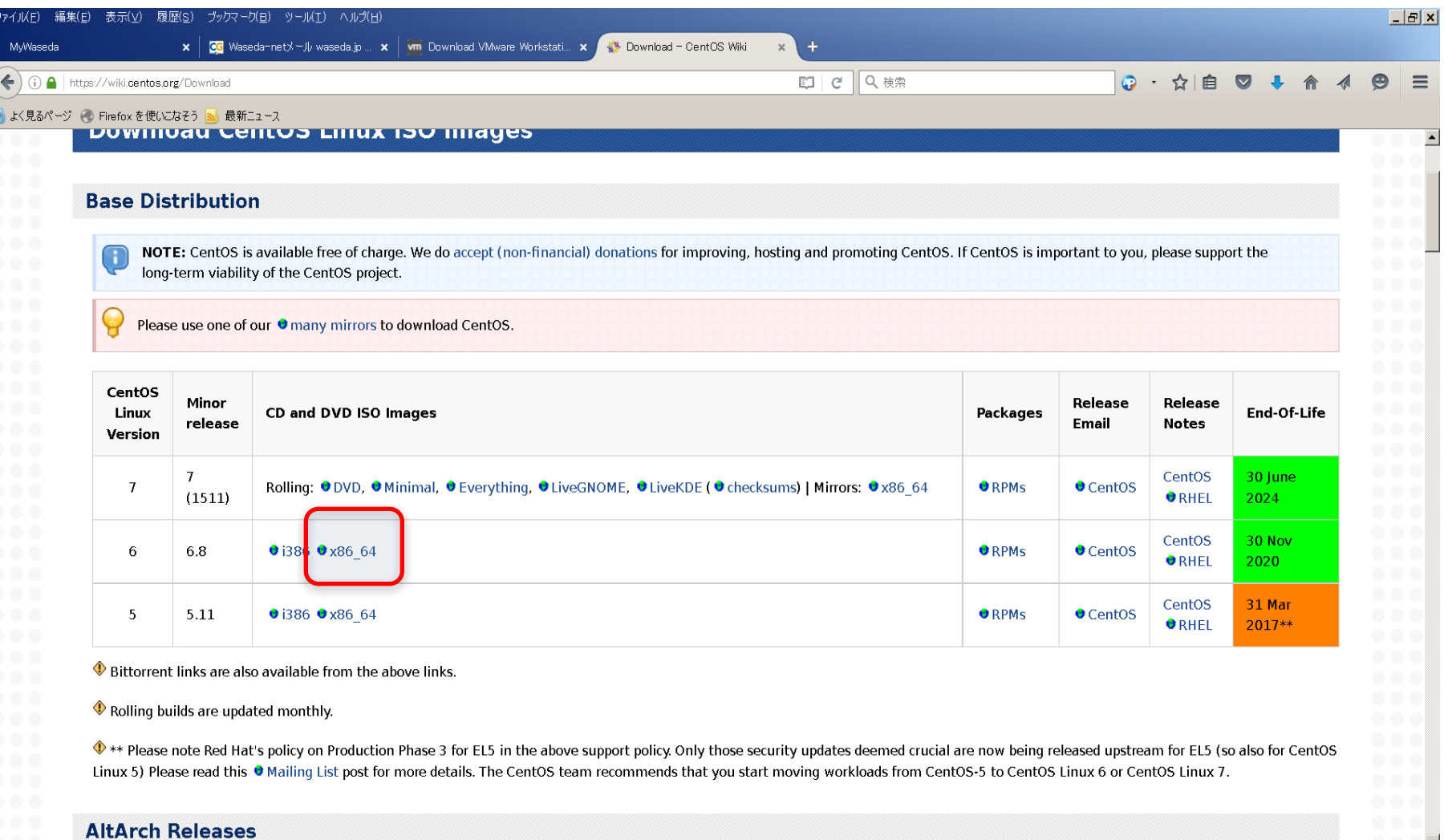

### • Click Minor release "x86\_64"

# 1. Download CentOS

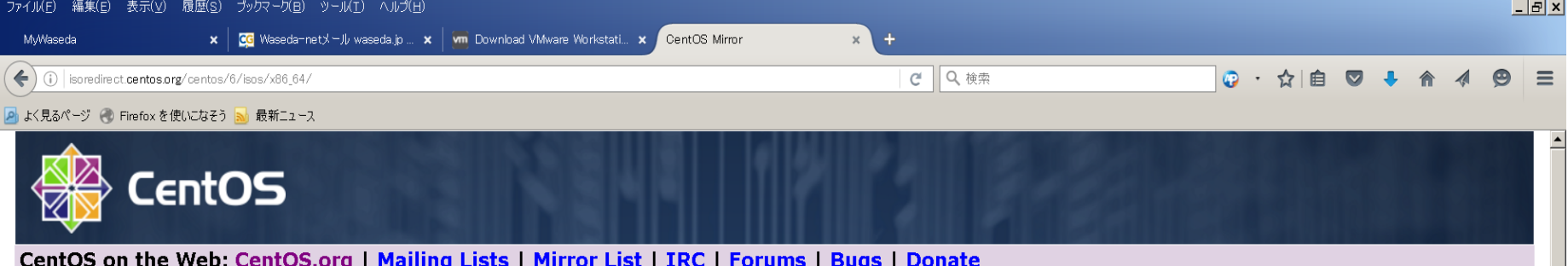

In order to conserve the limited bandwidth available .iso images are not downloadable from mirror.centos.org

The following mirrors should have the ISO images available:

Actual Country -

http://ftp.jaist.ac.jp/pub/Linux/CentOS/6.8/isos/x86\_64/

http://mirror.fairway.ne.jp/centos/6.8/isos/x86\_64/ http://ftp.riken.jp/Linux/centos/6.8/isos/x86\_64/ http://ftp.nara.wide.ad.jp/pub/Linux/centos/6.8/isos/x86\_64/ http://ftp.yz.yamagata-u.ac.jp/pub/linux/centos/6.8/isos/x86\_64/ http://www.ftp.ne.jp/Linux/packaqes/CentOS/6.8/isos/x86\_64/ http://ftp.iij.ad.jp/pub/linux/centos/6.8/isos/x86\_64/

Nearby Countries -

http://download.nus.edu.sq/mirror/centos/6.8/isos/x86\_64/ http://mirror.0x.sg/centos/6.8/isos/x86\_64/ http://mirror.nus.edu.sg/centos/6.8/isos/x86\_64/ http://mirror.vastspace.net/centos/6.8/isos/x86\_64/ http://centos.usonyx.net/main/6.8/isos/x86\_64/ http://mirror.vodien.com/centos/6.8/isos/x86\_64/ http://mirror.lzu.edu.cn/centos/6.8/isos/x86\_64/ http://mirrors.nwsuaf.edu.cn/centos/6.8/isos/x86\_64/ http://mirrors.cug.edu.cn/centos/6.8/isos/x86\_64/ http://mirrors.cqu.edu.cn/CentOS/6.8/isos/x86\_64/ http://mirror.bit.edu.cn/centos/6.8/isos/x86\_64/ http://mirrors.neusoft.edu.cn/centos/6.8/isos/x86\_64/

### • You can click some one.

#### Index of /pub/Linux/CentOS/6.8/isos/x86 64

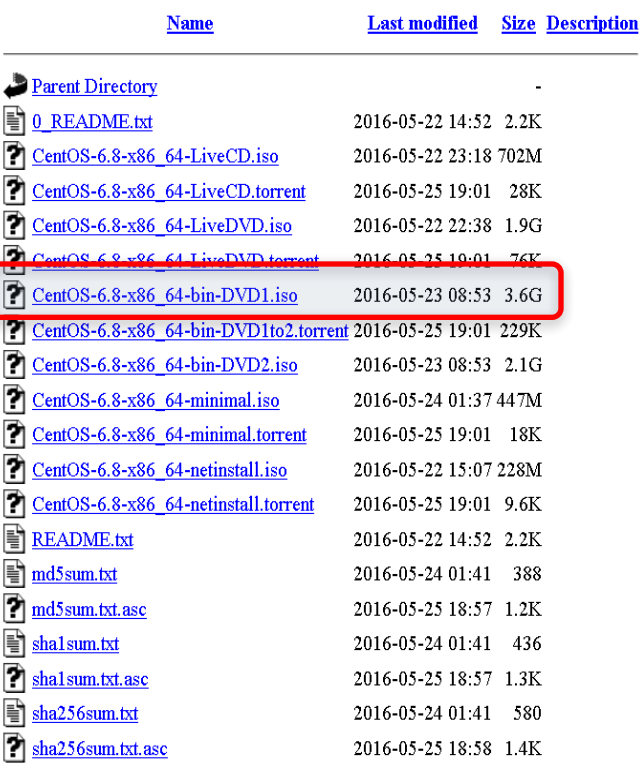

Apache/2.4.18 (Unix) Server at ftp.jaist.ac.jp Port 80

• Click and Download " CentOS-6.8-x86\_64-bin-DVD1.iso ".

### 2. Download VMware Workstation Player

• Go website:http://www.vmware.com

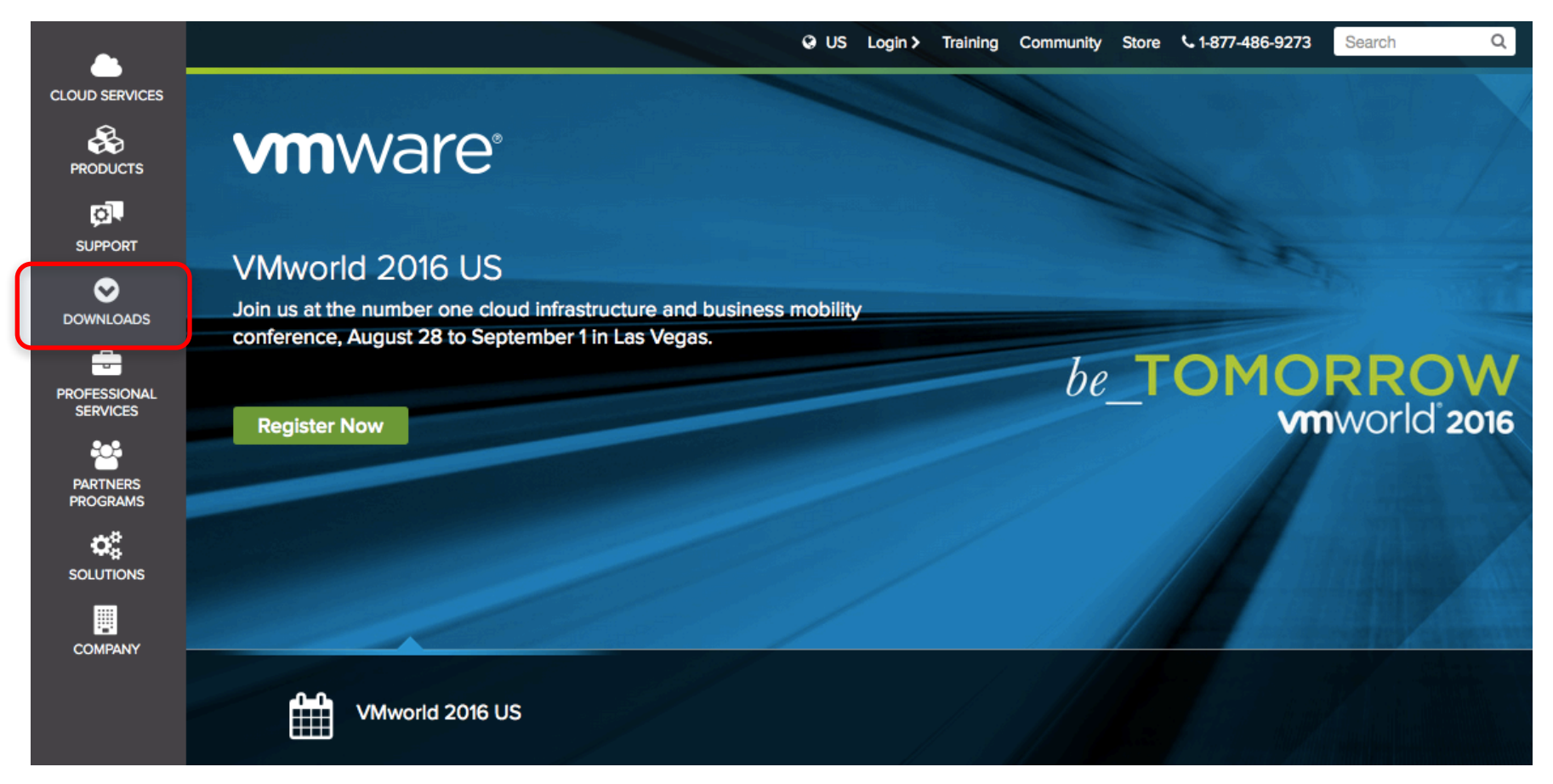

• Click "Download"

### 2. Download VMware Workstation Player

#### **O DOWNLOADS**

#### **Product Downloads** vSphere vSphere with Operations Management **vCloud Suite VMware vSphere Hypervisor (ESXi) Site Recovery Manager Horizon 7 Fusion Workstation Pro**

**Free Product Trials & Demo** vCloud Suite vSphere vSphere with Operations Management **Virtual SAN Site Recovery Manager** Horizon 7 **Fusion Workstation Pro All Product Trials** 

**Free Product Downloads** vSphere Hypervisor vCenter Converter **Workstation Player Software Manager** 

All Downloads, Drivers & Tools

### • Click "Workstation Player" for free

### 2. Download VMware Workstation Player

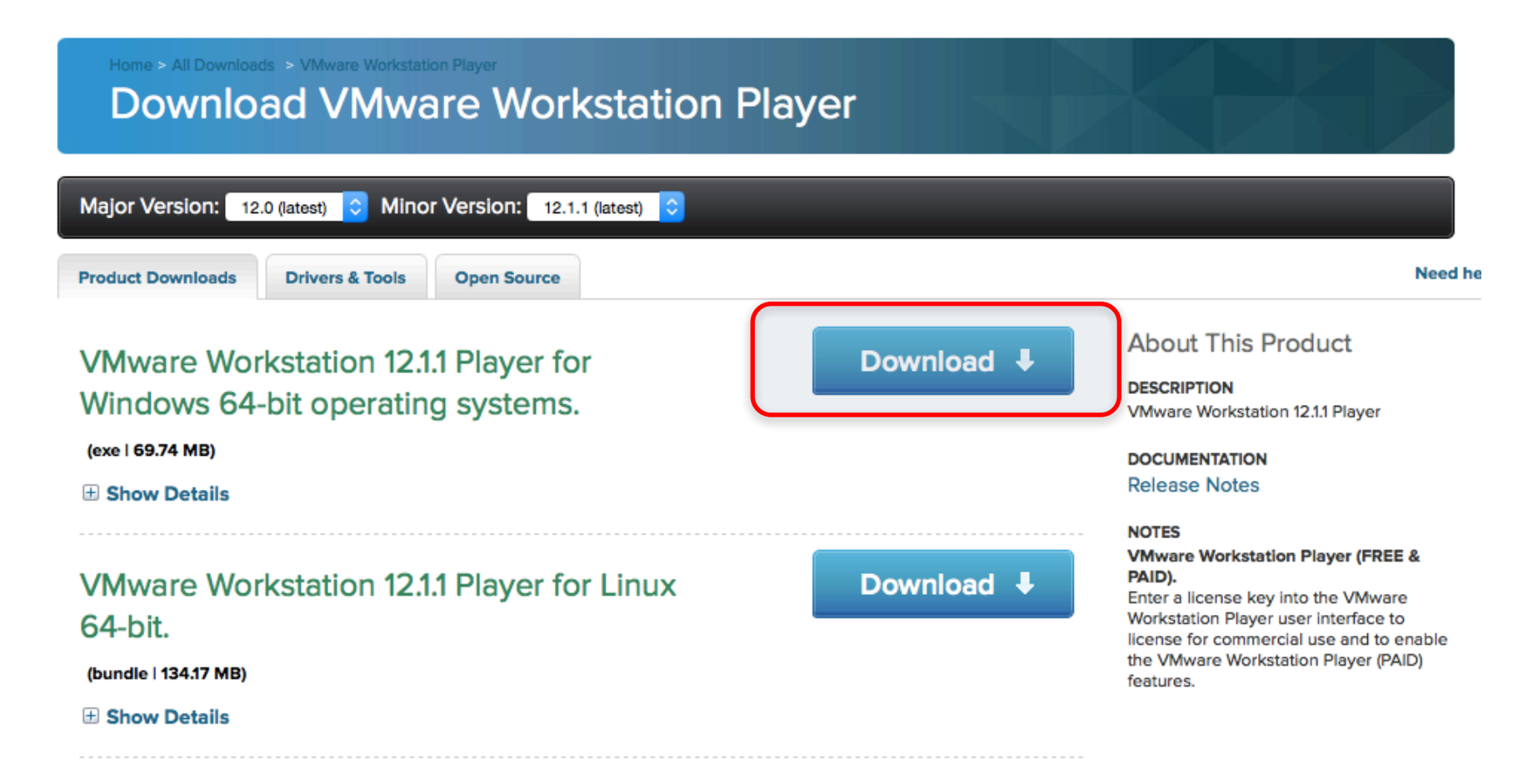

• Click "Download"

# 3. Install VMware Player

• After downloading VMware Workstation Player, install it.

• After installing VMware Workstation Player, Run VMware Workstation Player.

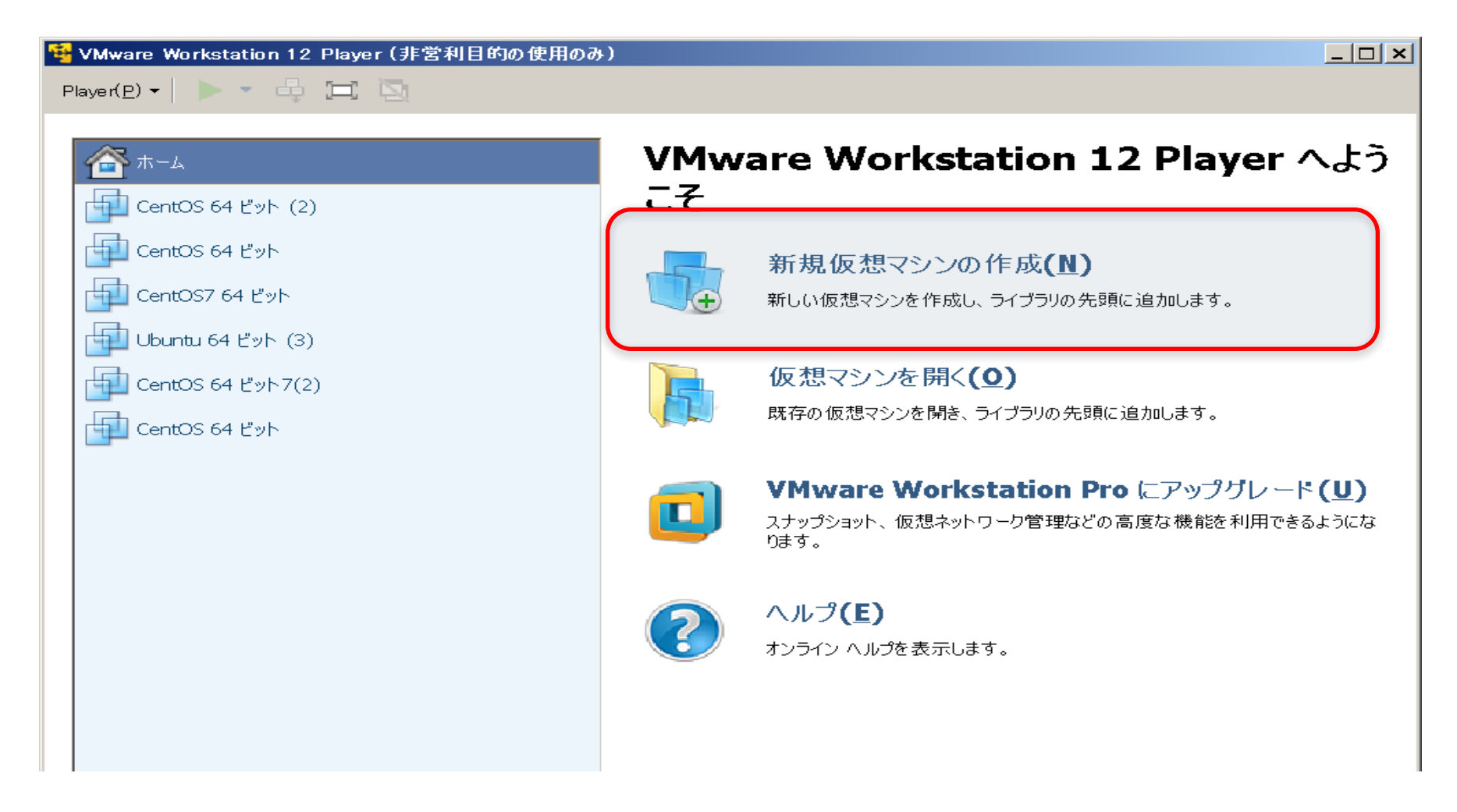

• Click the "creating new virtual machine"

![](_page_16_Picture_12.jpeg)

・Click and Choice the CentOS file (CentOS-6.8-x86\_64-bin-DVD1.iso )

![](_page_17_Picture_22.jpeg)

- Fill out.
- Anything will do.

![](_page_18_Picture_10.jpeg)

・Click "Next" (by default setting)

![](_page_19_Picture_10.jpeg)

・Click "Next" (by default setting)

![](_page_20_Picture_20.jpeg)

- Click "Finish".
- Installation will start.

![](_page_21_Picture_20.jpeg)

• When installing CentOS, popup or comment about installing "VMware Tools" will come out. Please install "VMware Tools".

# 5. Start CentOS

![](_page_22_Picture_1.jpeg)

・Click "CentOS"